## <右下のオレンジ色の■って何?>

Ecrea にログインすると右下にオレンジ色の■が表示されます。

この■はランチャーと言います。

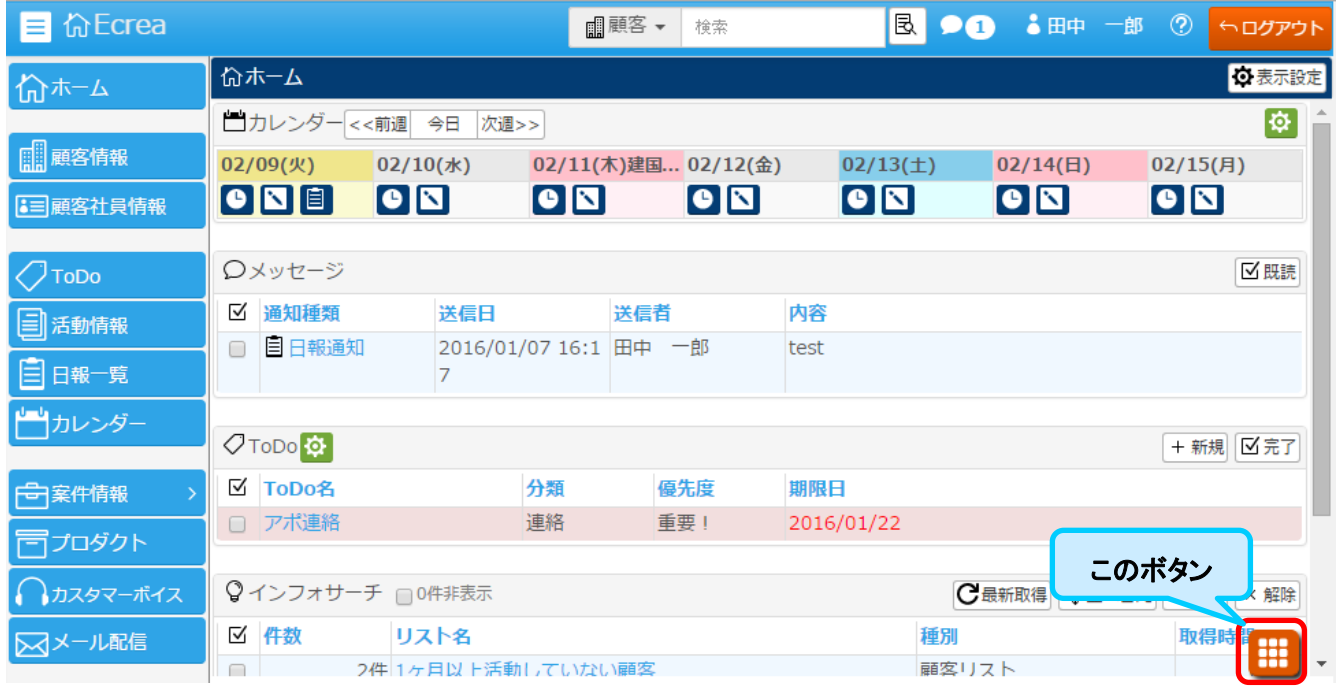

## ランチャーをクリックすると様々な登録ボタンが表示され、クリックするとそれぞれの登録画面が表示されます。

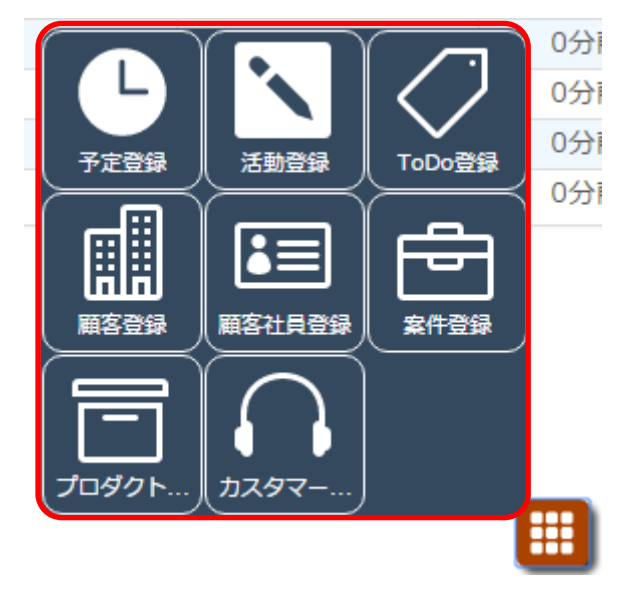

ランチャーはホームだけでなく、さまざまなメニューで利用出来ます。

例えば、顧客社員情報で顧客社員ー詳細を確認していた際、その顧客社員に対して予定を立てる場合は右下のラ ンチャーの中から予定登録をクリックします。

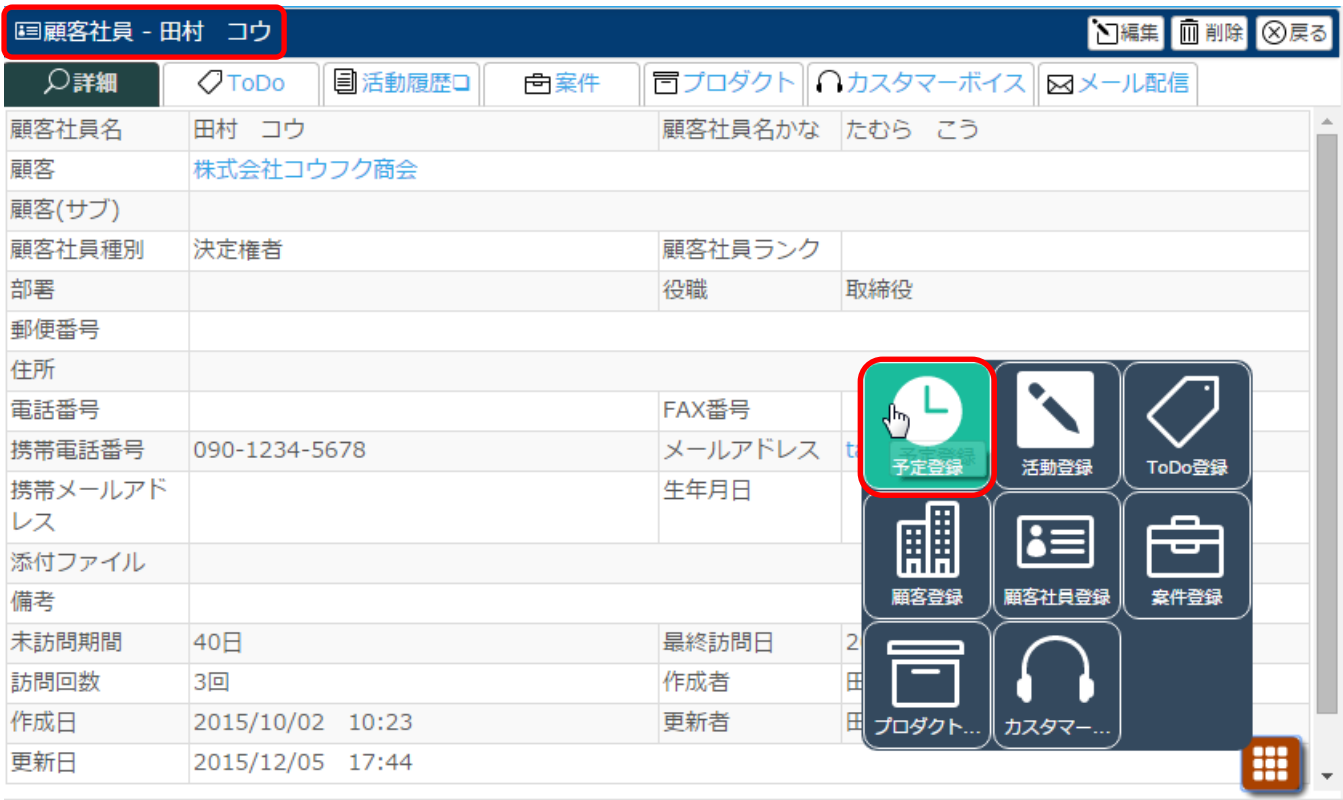

## すると、顧客社員情報から顧客と顧客社員を引き継いだ予定一登録が表示されます。

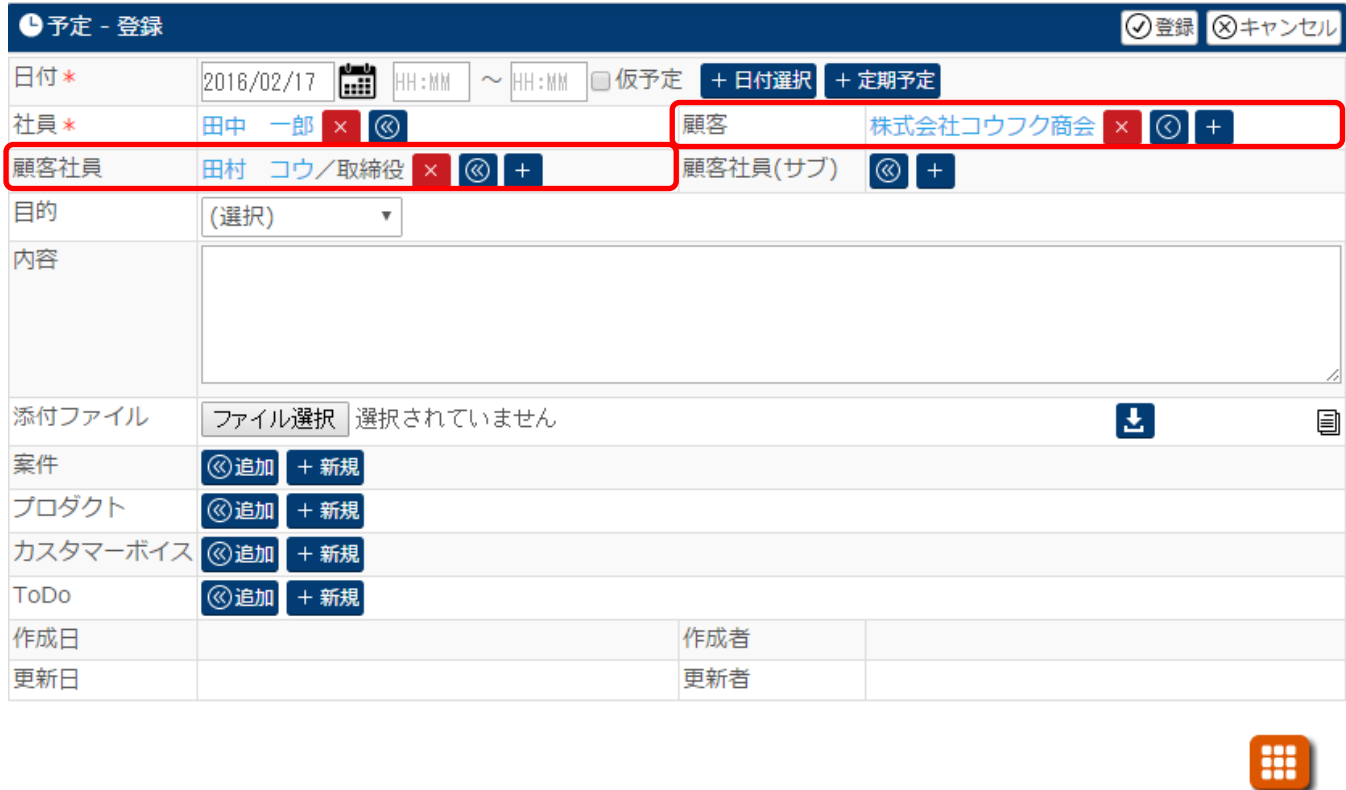

このようにランチャーはクリックした画面の情報を引き継いだ登録画面が表示されるので、大変便利です。